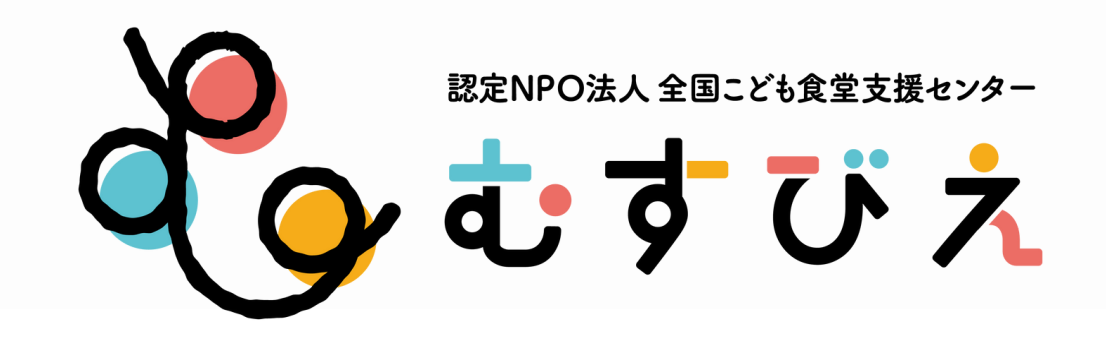

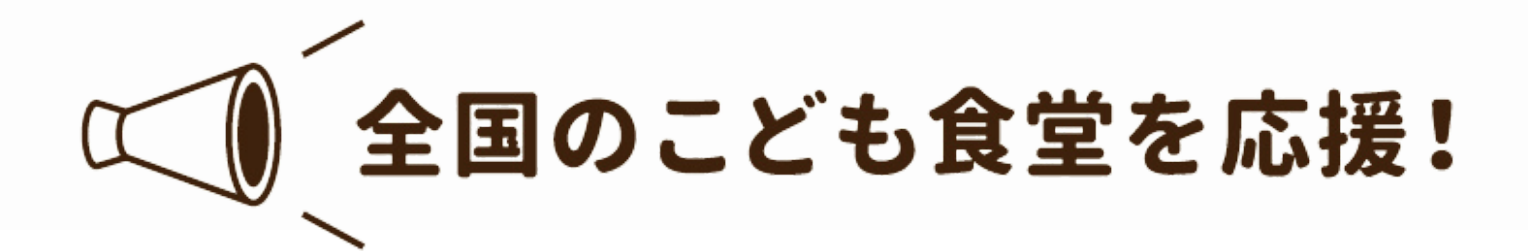

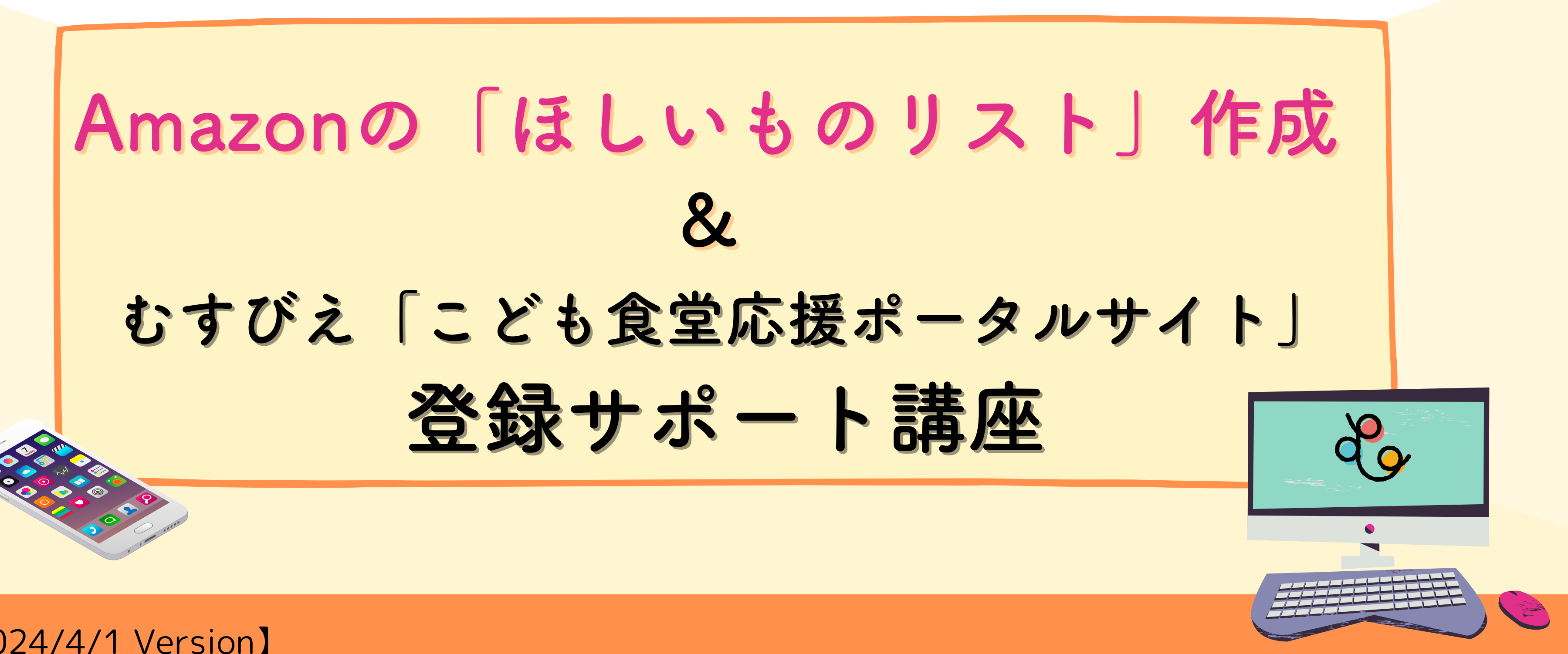

【2024/4/1 Version】

**こども食堂のアカウント登録方法・・・・・・ お届け先住所の登録 ・・・・・・・・・・・・ こども食堂「ほしい物リスト」の作成 ・・・・ リストにほしい商品を登録してみよう ・・・・ 商品の数量や優先度、効果的なコメントを書いてみよう・ SNSで発信してみよう** (寄付のもらい方・お礼の仕方) • **こども食堂応援ポータルサイトに登録申請しよう・・**

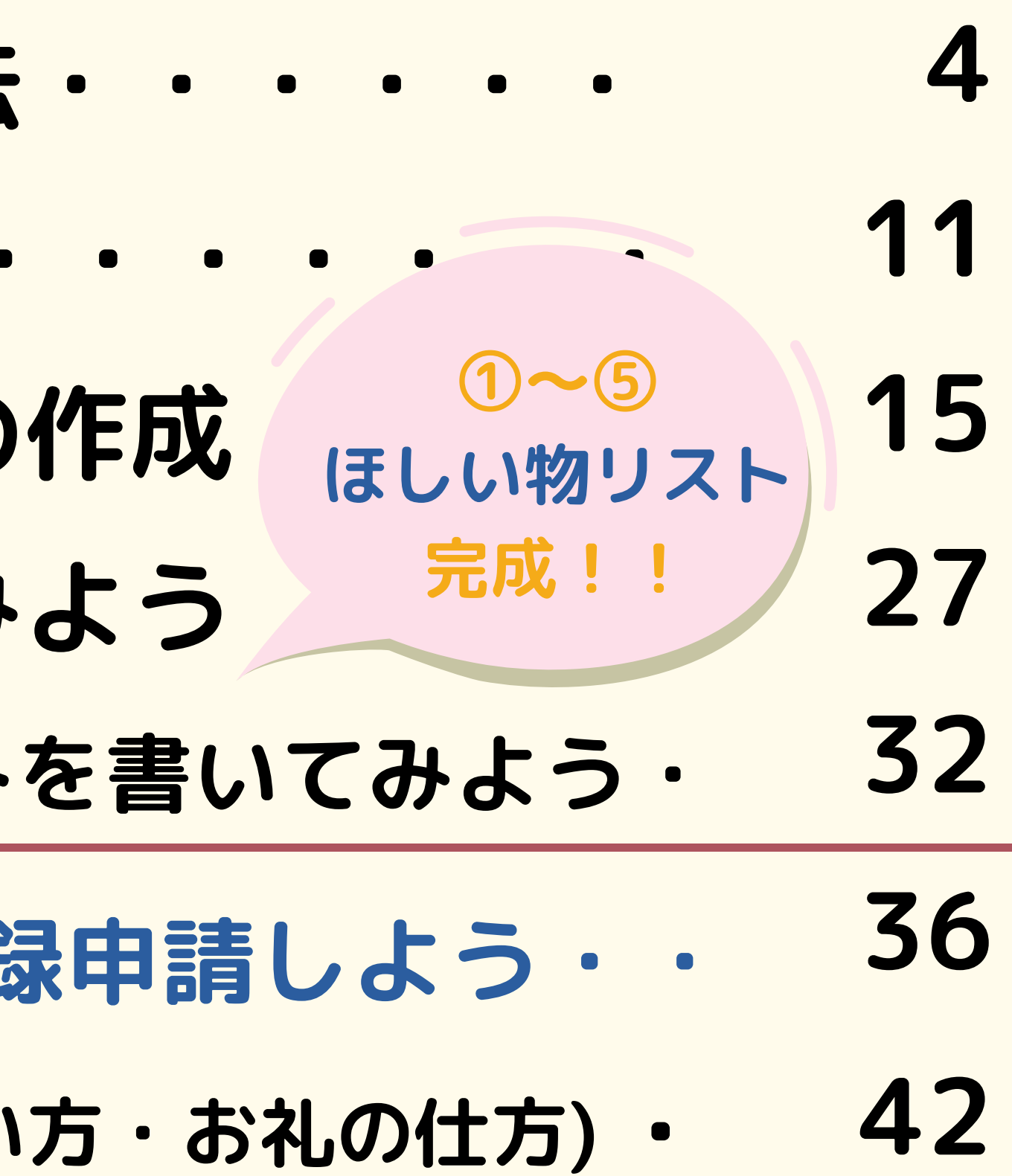

## Amazonの「ほしいものリスト」作成&こども食食堂応援ポータルサイト登録サポート講座

2

## **<事前準備> 下記をご用意いただくとスムーズに登録できます。**

- **1 こども食堂名・団体形態**
- **2 メールアドレス**
	- **※すぐに確認ができて、他のAmazonアカウントに使用していないもの**
- **3 団体住所・電話番号**
- **4 団体情報リンク(HP・Facebook・Instagram・X等)**

# Amazonの「ほしいものリスト」作成&こども食食堂応援ポータルサイト登録サポート講座

**5 団体メッセージ(150~300字程度) 団体情報リンクがない場合は現在の活動状況がわかるものをご用意ください ※例えば地域ネットワークのHPに団体の記載があるページ等**

3

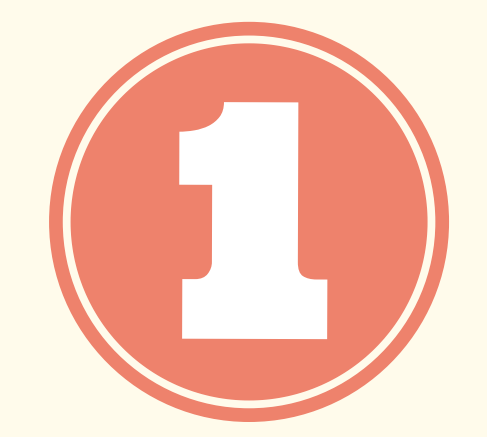

# **Amazonのアカウント登録方法**

**※ほしい物リスト用のこども食堂アカウントを作成します。**

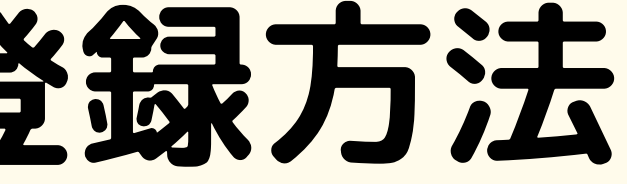

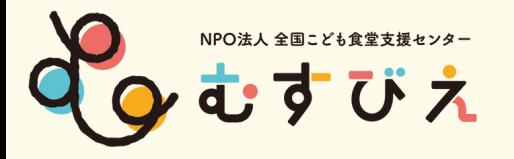

# こども食堂のAmazonアカウント登録方法

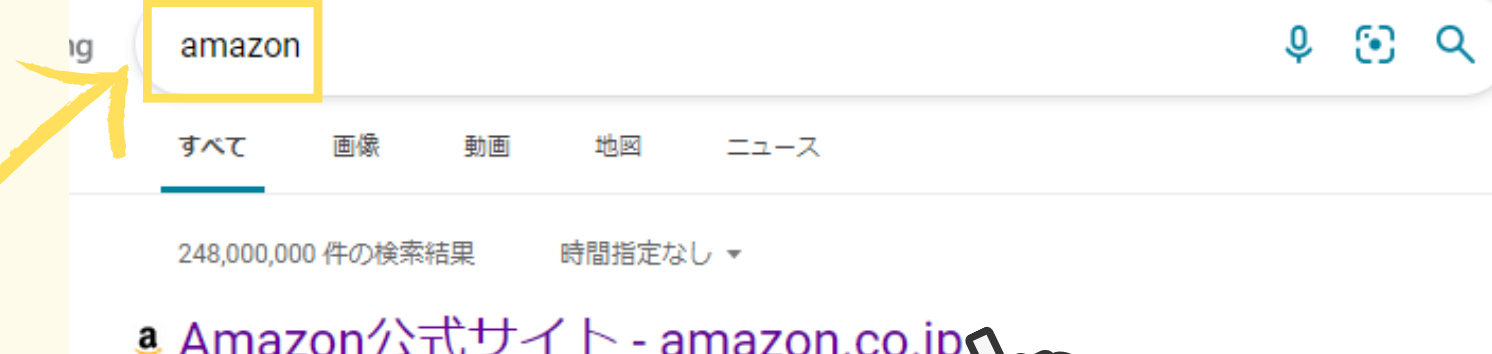

#### https://www.amazon.co.jp/ 、 公式サイト 広告全品配送料無料 (一部除く)代引き、コンビニ、ATM払 載。ブランド: Echo, Kindle, Fire TV, Amazon Fresh, Amazon Basics, Prime Video. 先月、100 万人 以上のユーザーが amazon.co.jp を訪問しました 過去30日間に amazon.co.jp に3回アクセスしました。

開催中セール一覧 人気の商品が毎日お買得価格で登場 メールマガジン登録で情報をいち早く

日本ストア 様々な個性豊かな魅力あふれる 地域ブランドを集めました

amazon.co.jp の検索結果のみ表示

## ②Amazonの公式サイト を開く

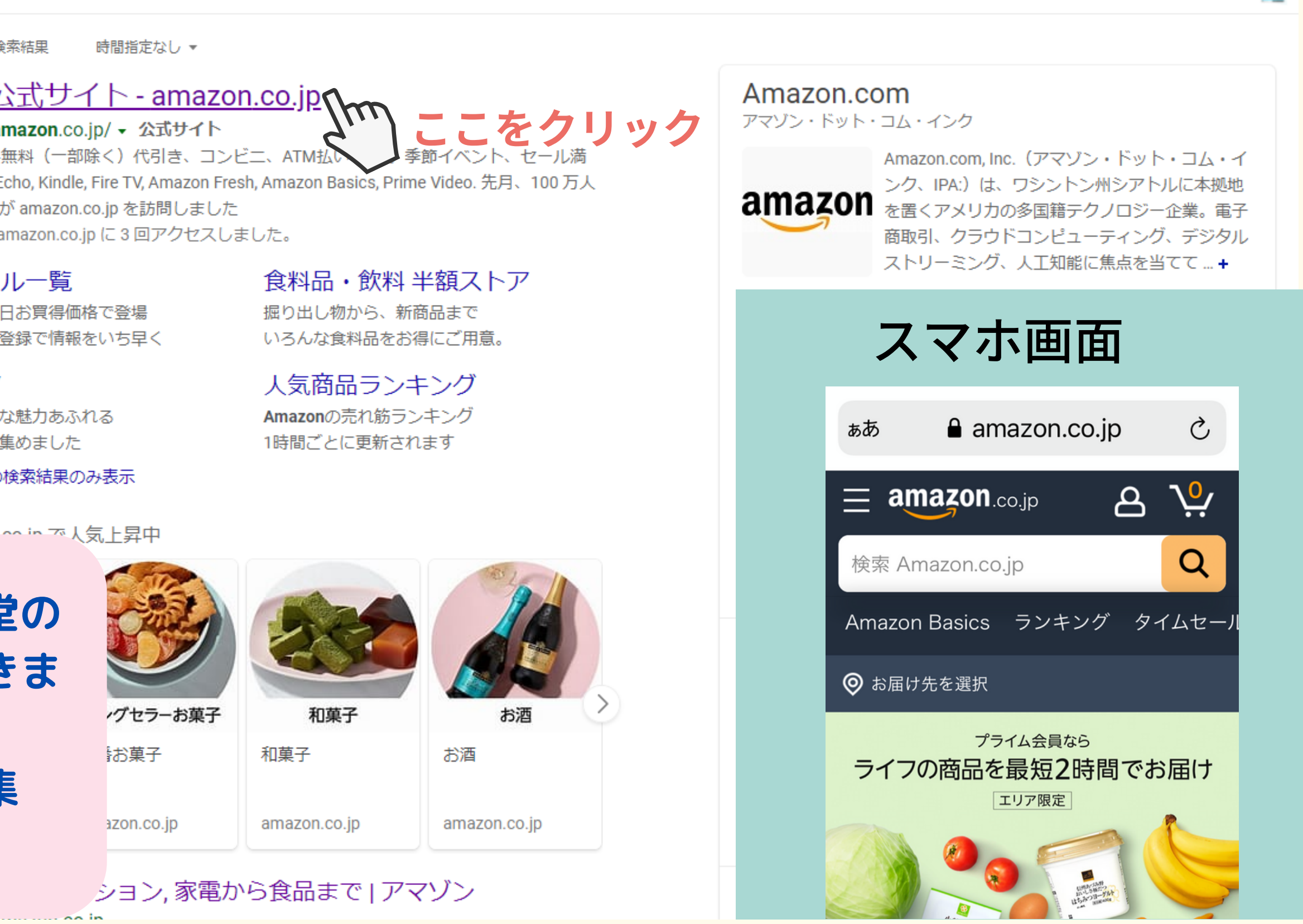

ション,家電から食品まで | アマゾン

### ①Amazonで検索

**※ご自分のアカウントで、こども食堂の ほしい物リストを作成することもできま す。 ※作成後、他のメンバーと一緒に編集 することもできます。**

English Switch to Bing in English

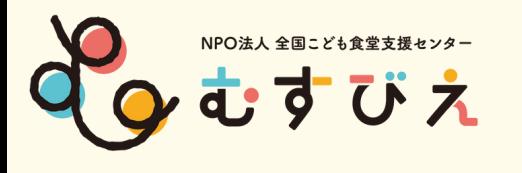

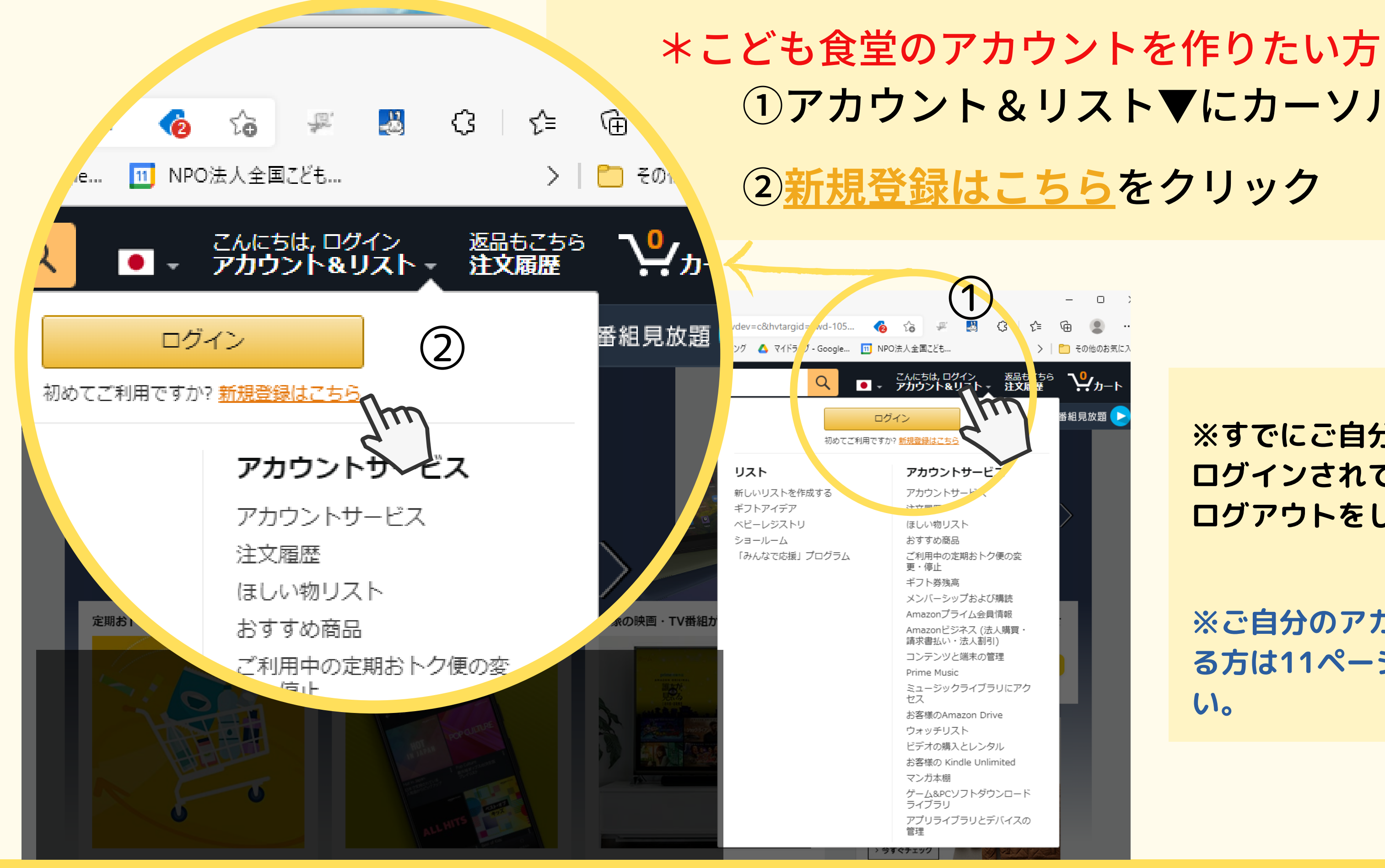

# ①アカウント&リスト▼にカーソルを合わせる ②**新規登録はこちら**をクリック

 $\Box$ 

> | ■ その他のお気に入

<u>ျပ</u>ု<sub>႔–۱</sub>

番組見放題 ▶

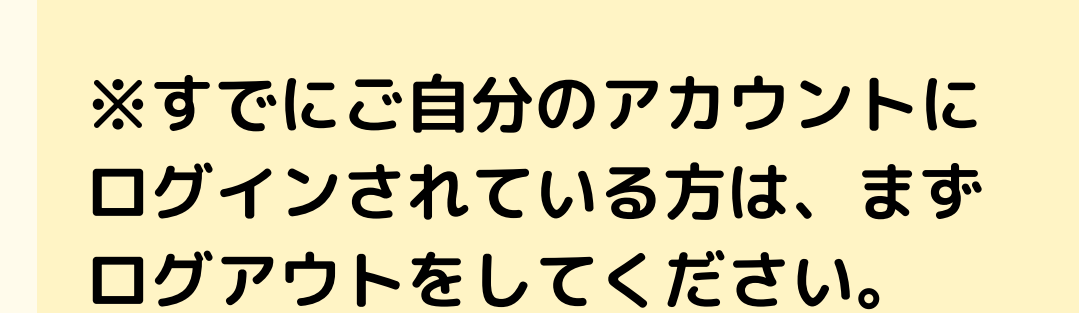

**※ご自分のアカウントに作成され る方は11ページへお進みくださ い。**

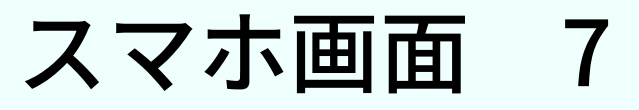

#### \*こども食堂のアカウントを作りたい方

①新しいAmazonのアカウントを作成 をタップ

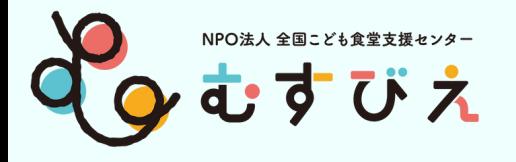

### **アカウント作成**

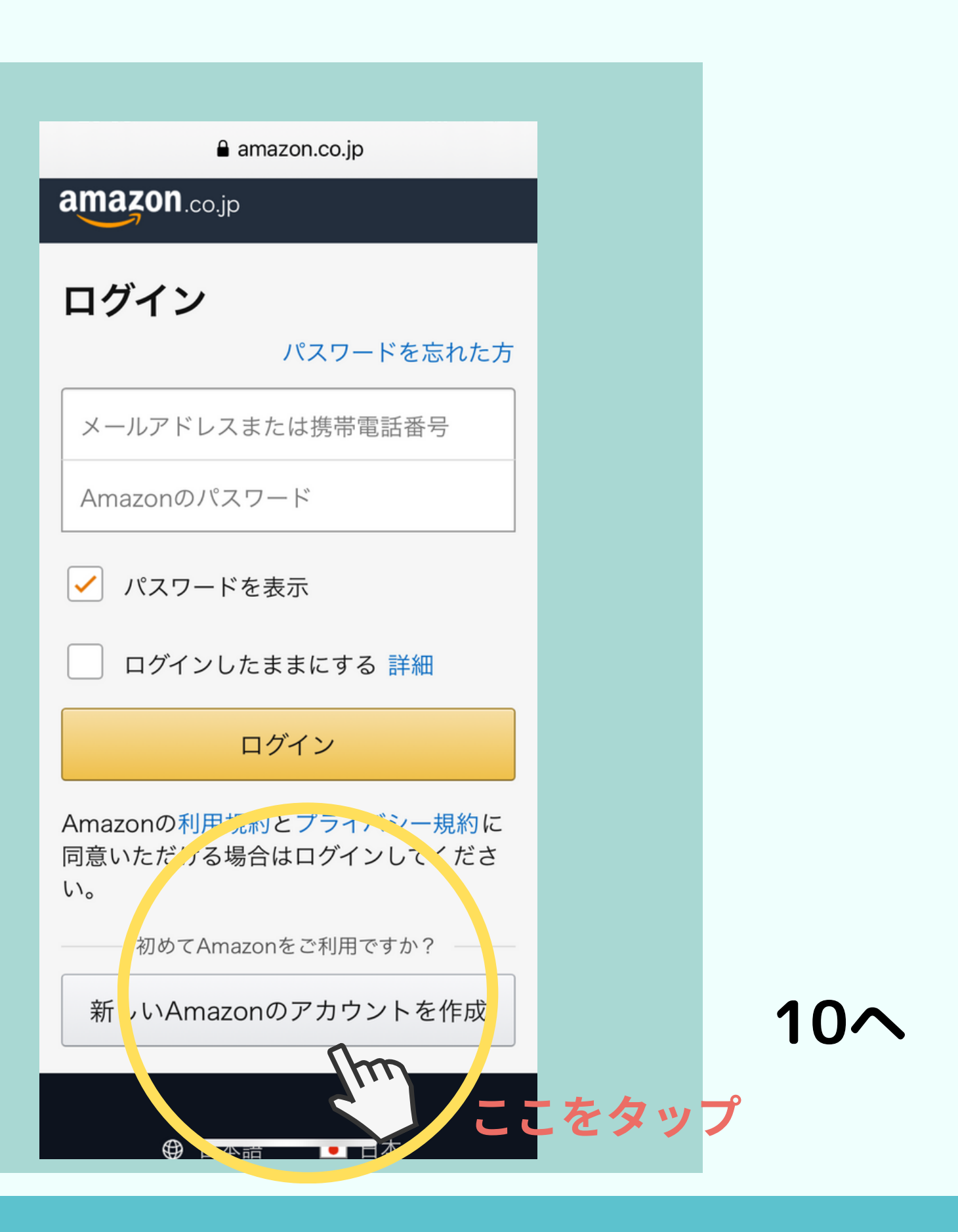

**※すでにご自分のアカウントに ログインされている方は、まず ログアウトをしてください。**

**※ご自分のアカウントに作成され る方は11ページへお進みくださ い。**

①Amazonアカウントを作成するを クリック ②名前・フリガナにこども食堂名を 記入する ③メールアドレスはすぐに確認できる アドレスを記入してください。 \*すでに登録してある携帯番号や メールアドレスは使用できません。 (4)パスワードは忘れないように! ⑤メールアドレスを確認するを クリック

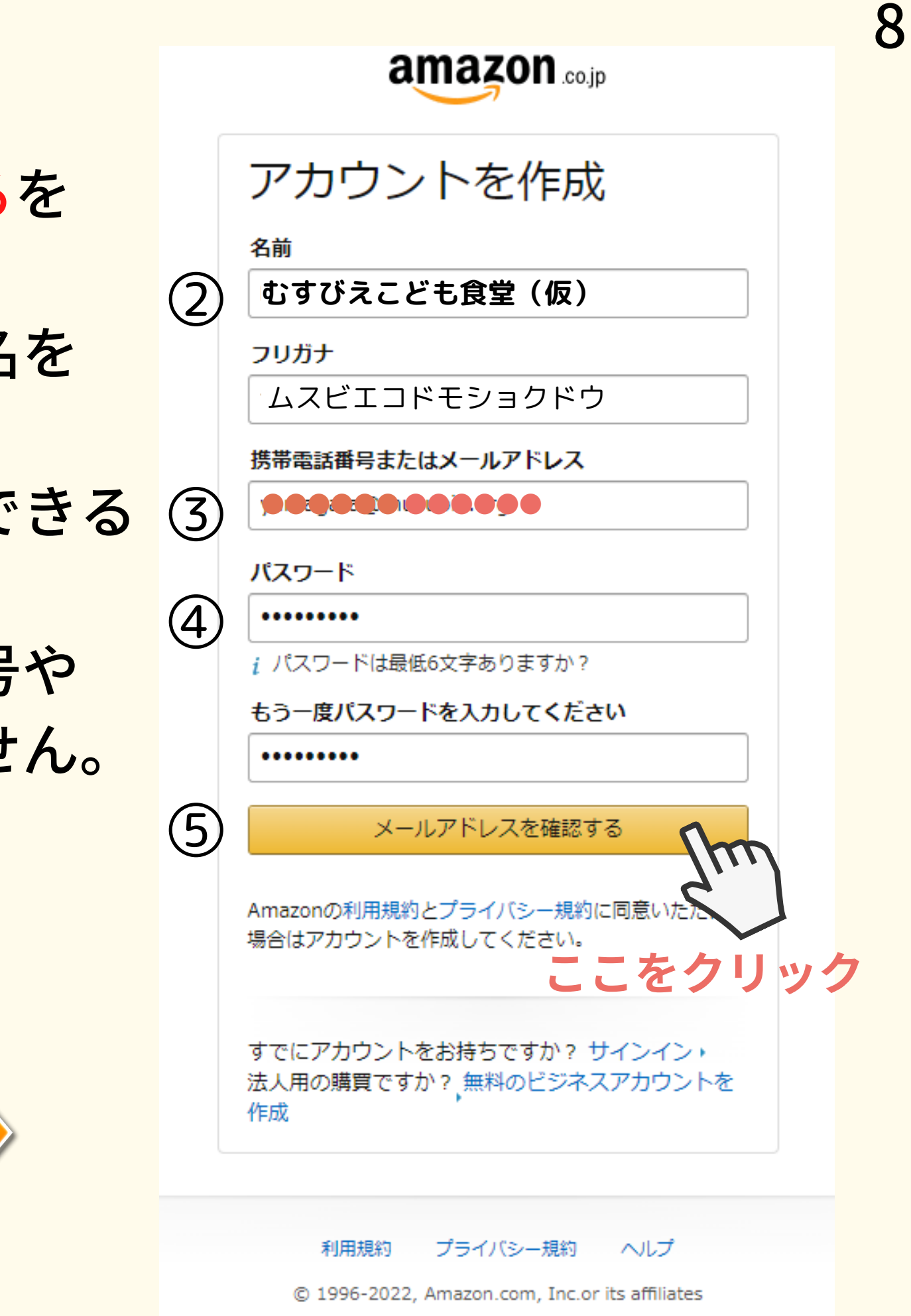

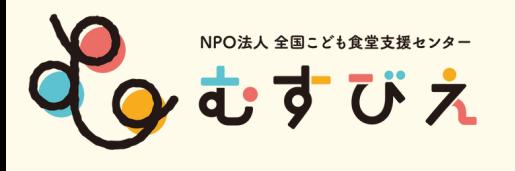

#### **アカウント作成**

amazon solio

ログイン

Eメールまたは携帯電話番号

次に進む

Amazonの利用規約とプライバシー規約に同意いただ ける場合はログインしてください。

▶ お困りですか?

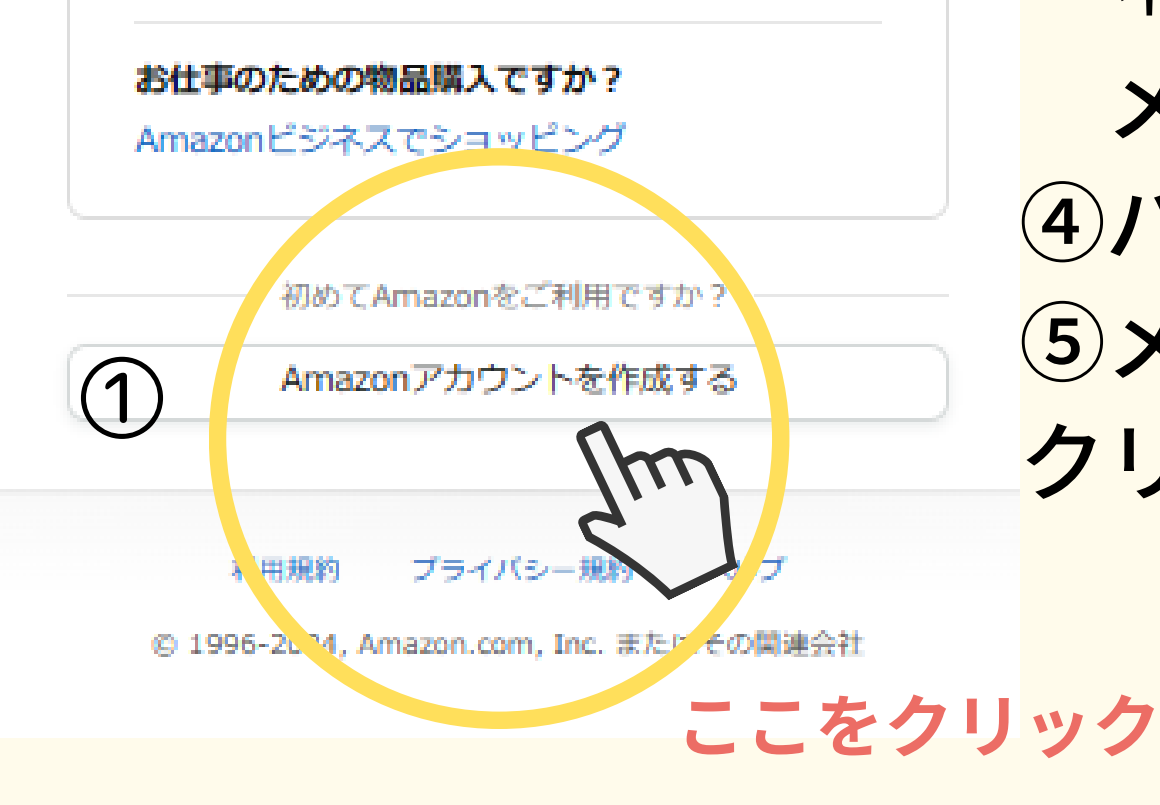

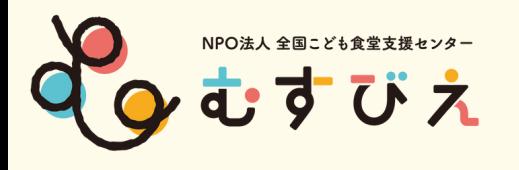

 $\left( \begin{matrix} 1 \\ 1 \end{matrix} \right)$ 

①記入したメールアドレスに 確認コード(6桁の数字)が届く

②届いたコードを入力して アカウントの作成 をクリック

③「後で」をクリック **※電話番号は記入しなくてOK ※他のアカウントに使用している 電話番号は登録できません。**

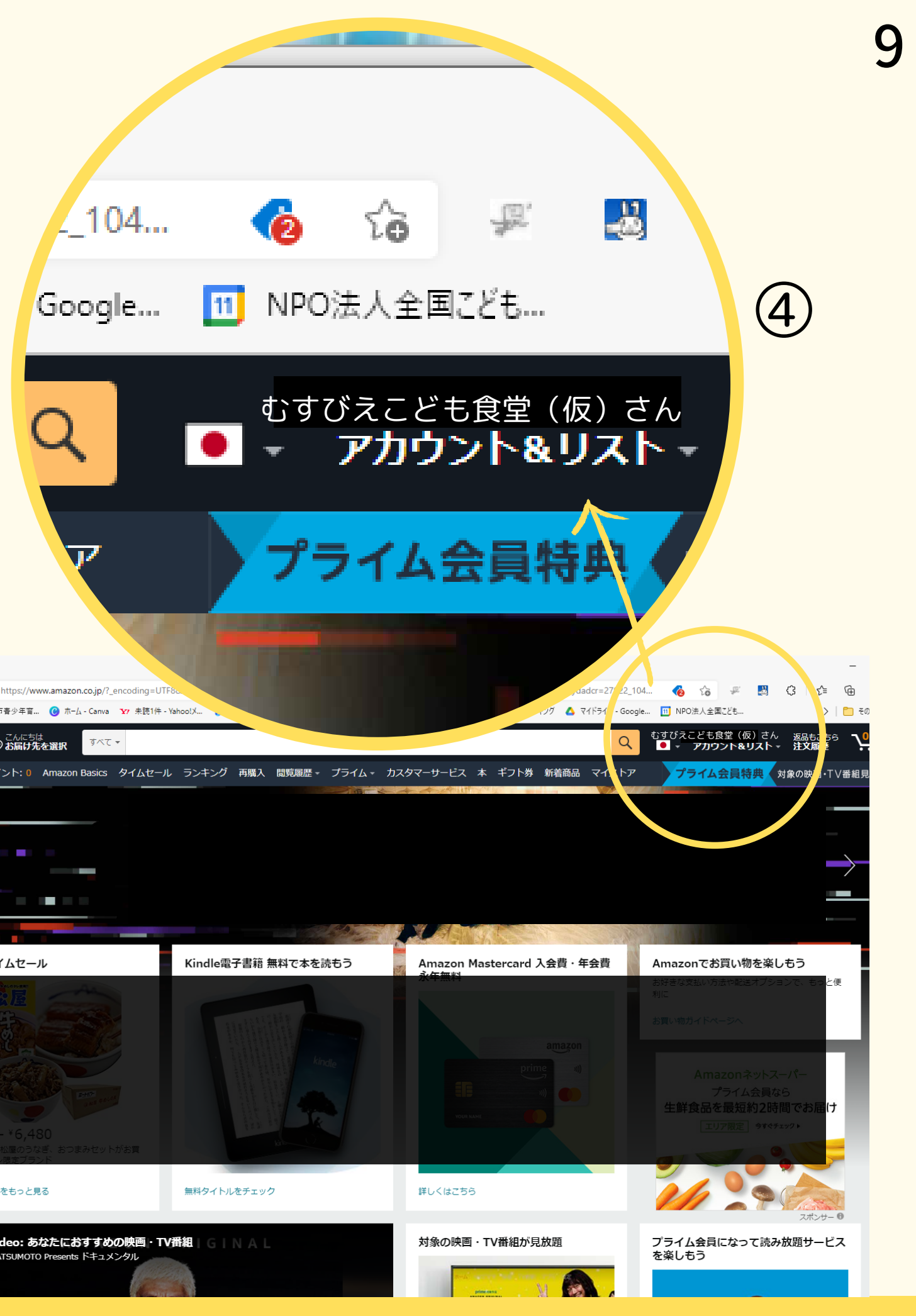

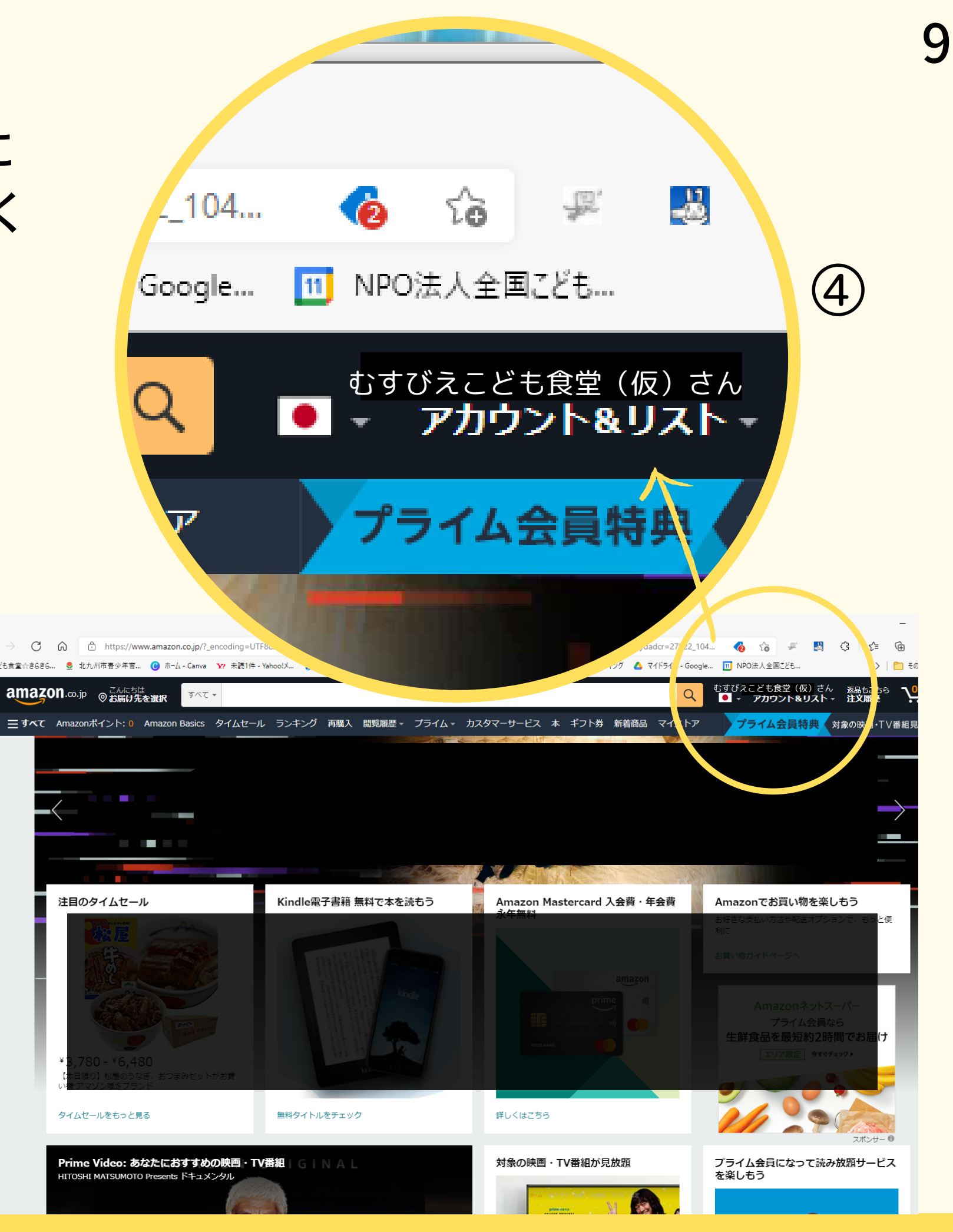

Amazonの利用規約とプラ ける場合はログインしてく

**リック** 

④HPの右上に名前が入る

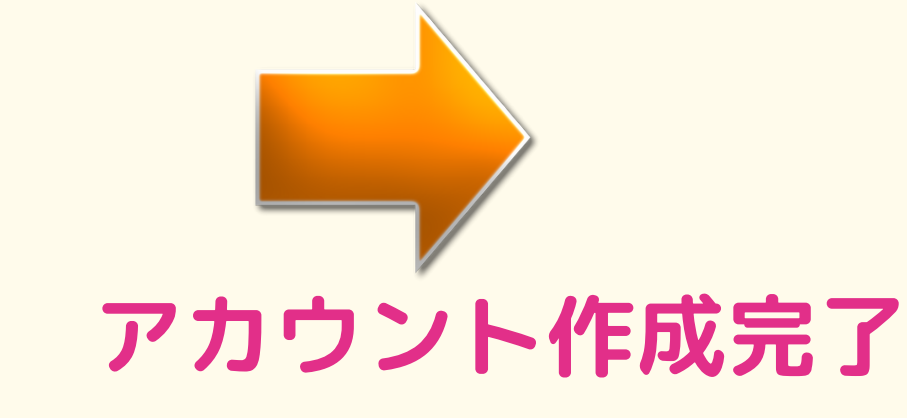

②

③

確認コードの入力 emailを確認するために、 yamagata@musubie.org宛に確認コードを送信 しました。下記に入力してください。 (宛先を変 更する) コードを入力 896079 アカウントの作成  $\mu$ Amazonの利用規約とプライバシー規約に同意い **ここをクリック** ハッカーを寄せ付けな  $\mathcal{L}$ 

amazon

携帯電話番号を追加通常とは異なるサインインが あった場合は、メールを送信して、本人であるこ とを確認することができます。

#### $JP + 81$   $=$

(例: 090-xxxx-xxxx)

お客様の番号を確認するため、一時的なコードが 記載されたテキストメッセージをお客様に送信し ます。メッセージとデータの料金が適用される場 合があります。

携帯電話番号を追加する

スマホ画面 10

⑥確認をタップ

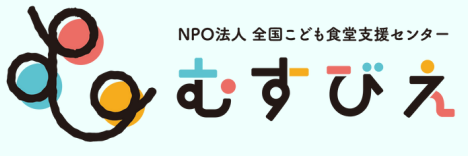

⑤記入したメールアドレスに 確認コード(6桁の数字)が届く 届いたコードを入力 むすびえこども食堂(仮) \* \*すでに登録してある携帯番号や <sup>emailを確認するために、<del>SN9009</del></sup> ①名前・フリガナにこども食堂名を 記入する ②メールアドレスはすぐに確認できる アドレスを記入してください。 メールアドレスは使用できません。 ③パスワードは忘れないように! ④メールアドレスを確認するを クリック

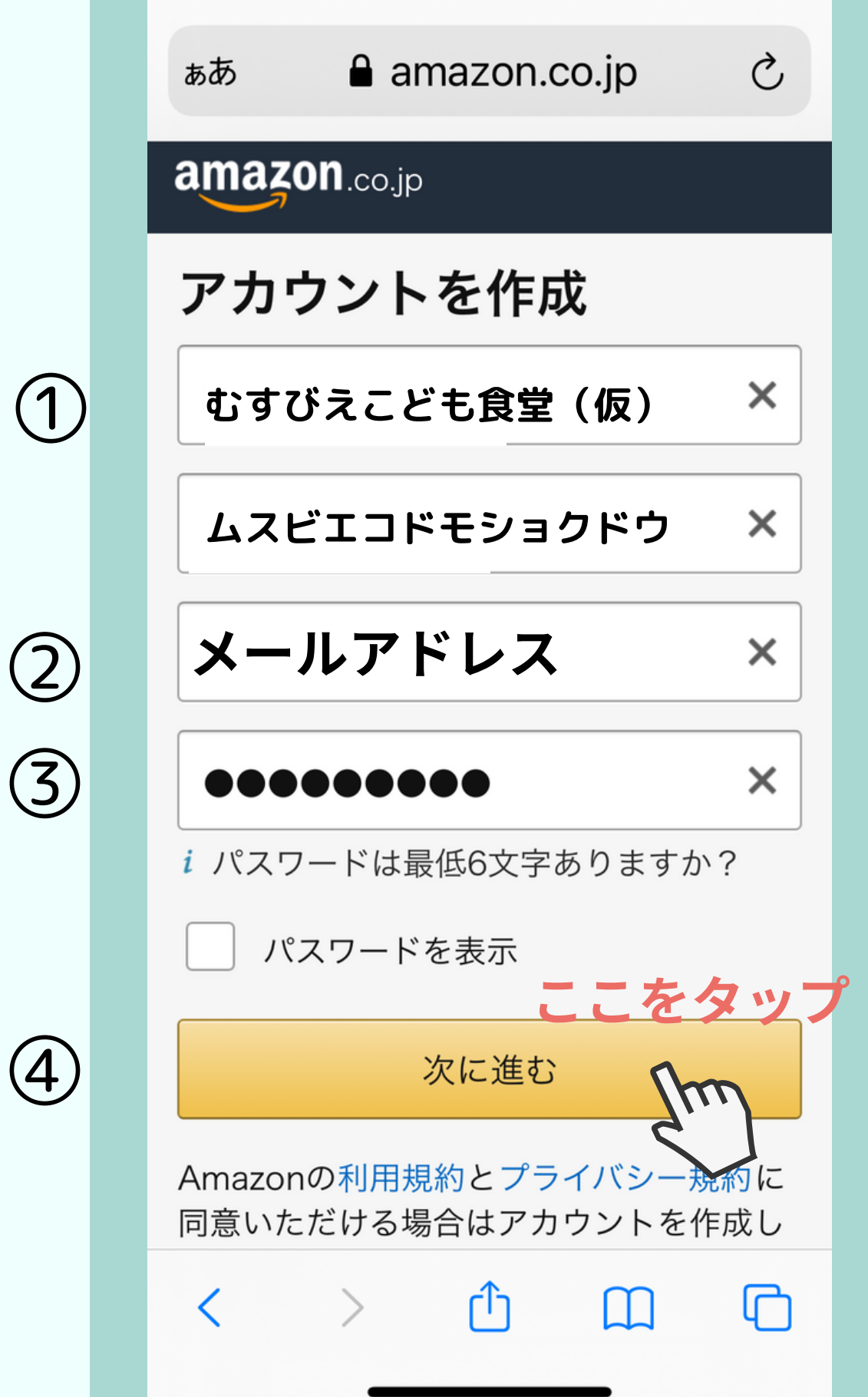

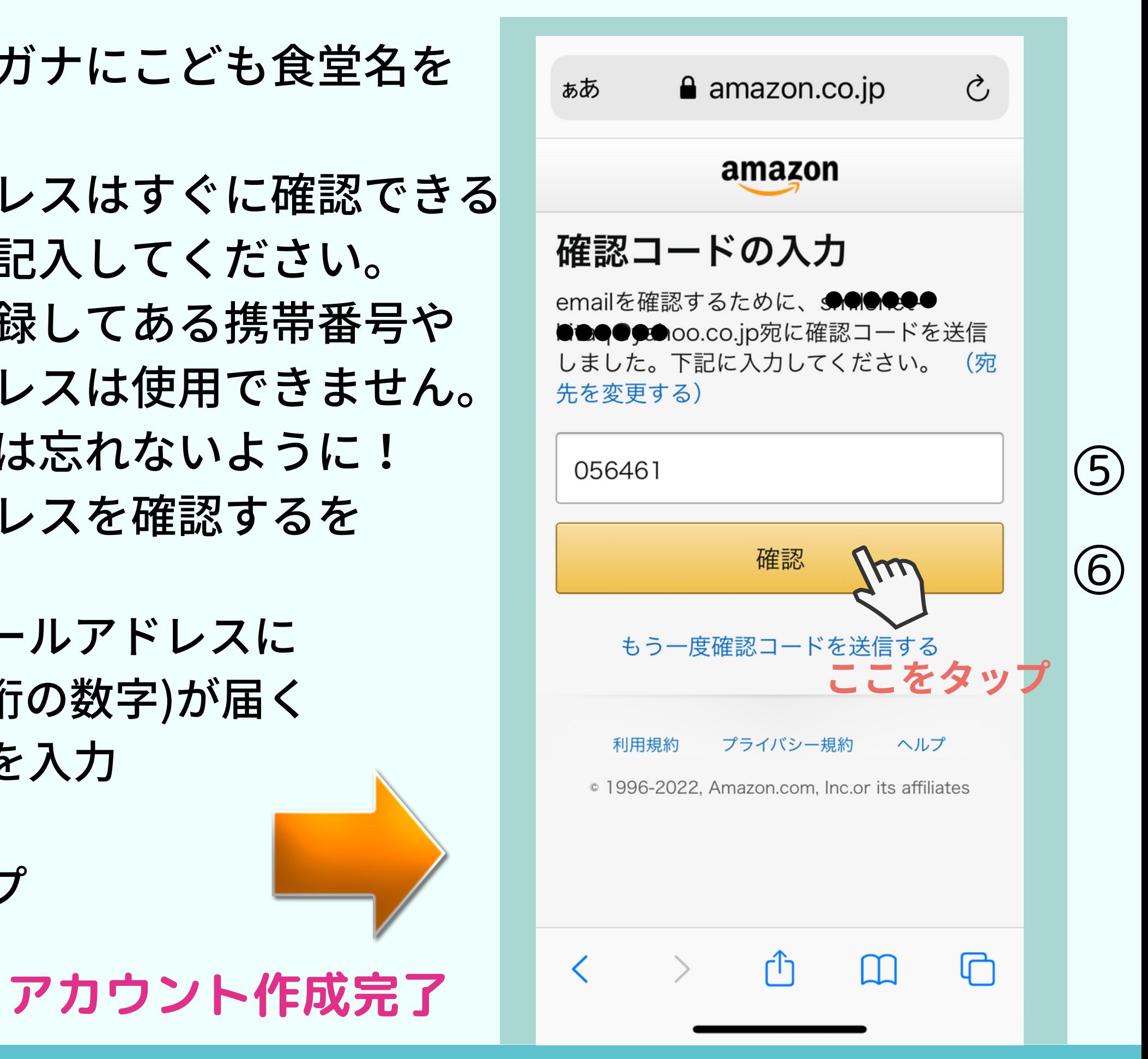

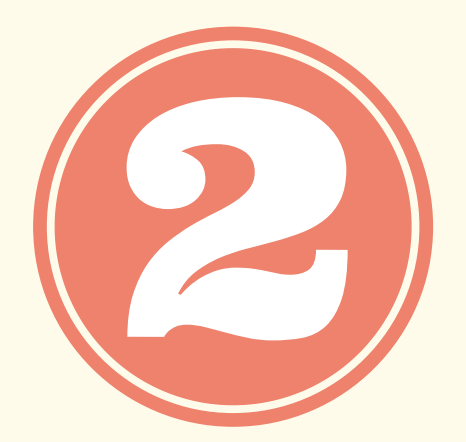

# **お届け先住所の登録**

**※すでに登録している場合も、新たにこども食堂名で登録し直します。**

11

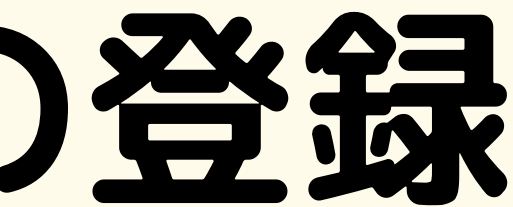

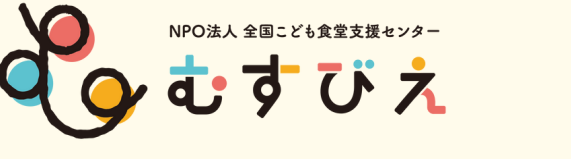

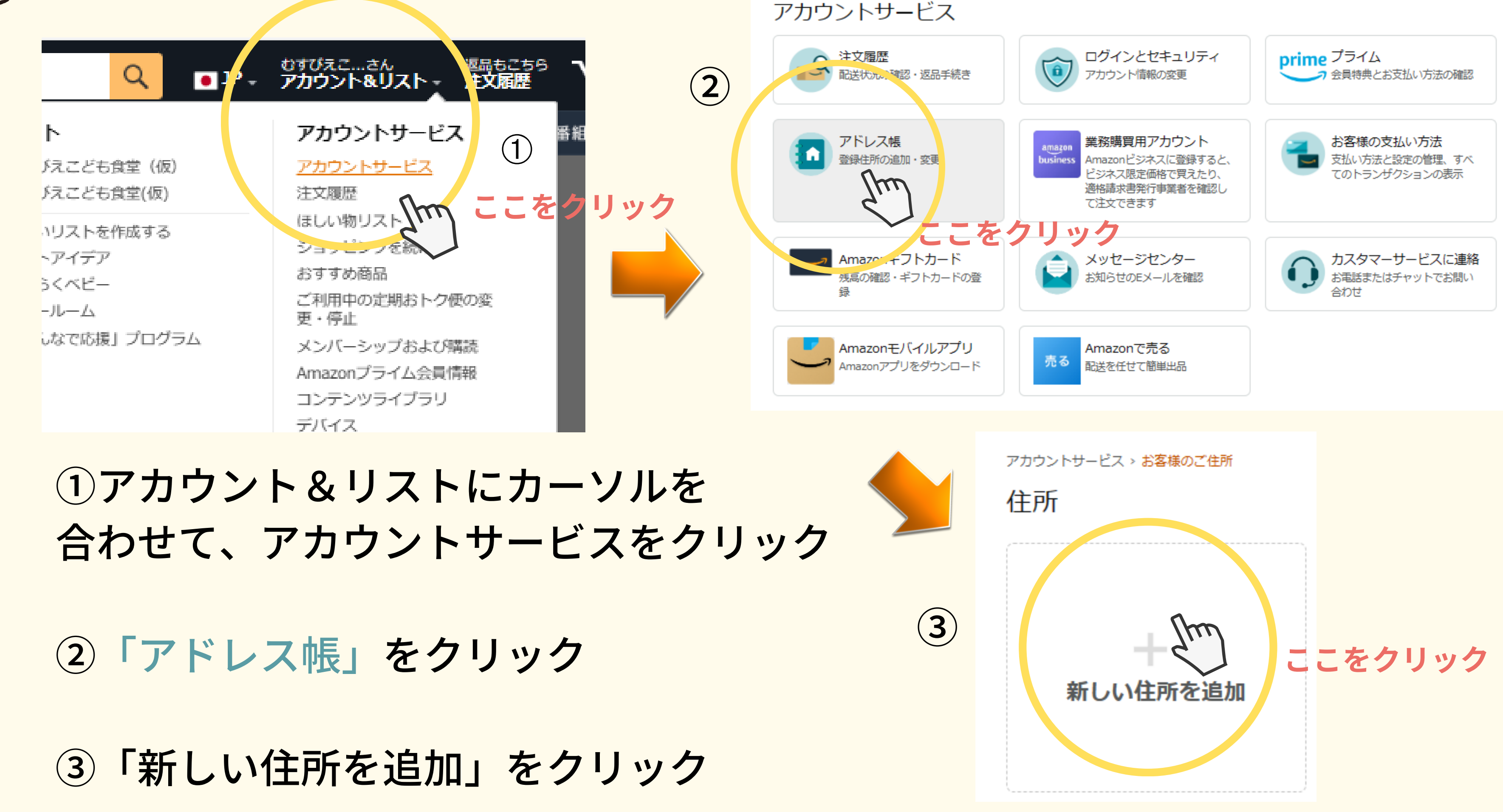

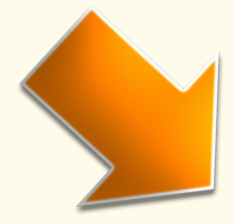

### 13

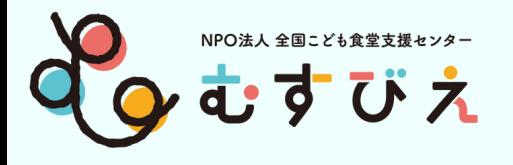

#### ①人型をタップして アカウントサービスを表示

②アカウントサービスの横の マンクリンクスマホ画面 すべてを表示をタップ

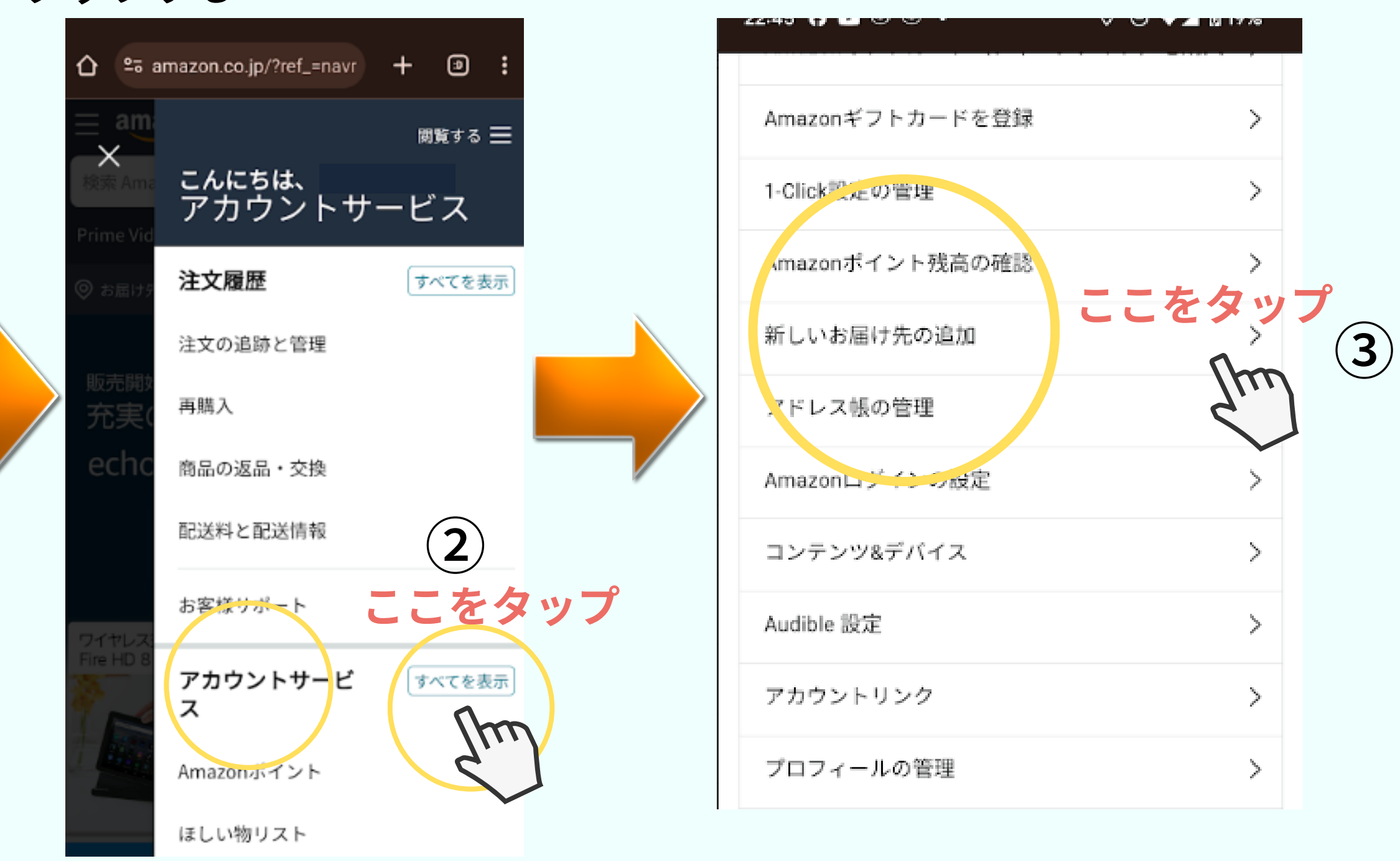

※画面にない場合は 下に画面をスクロールし、 すべてのアカウントを表示を タップする

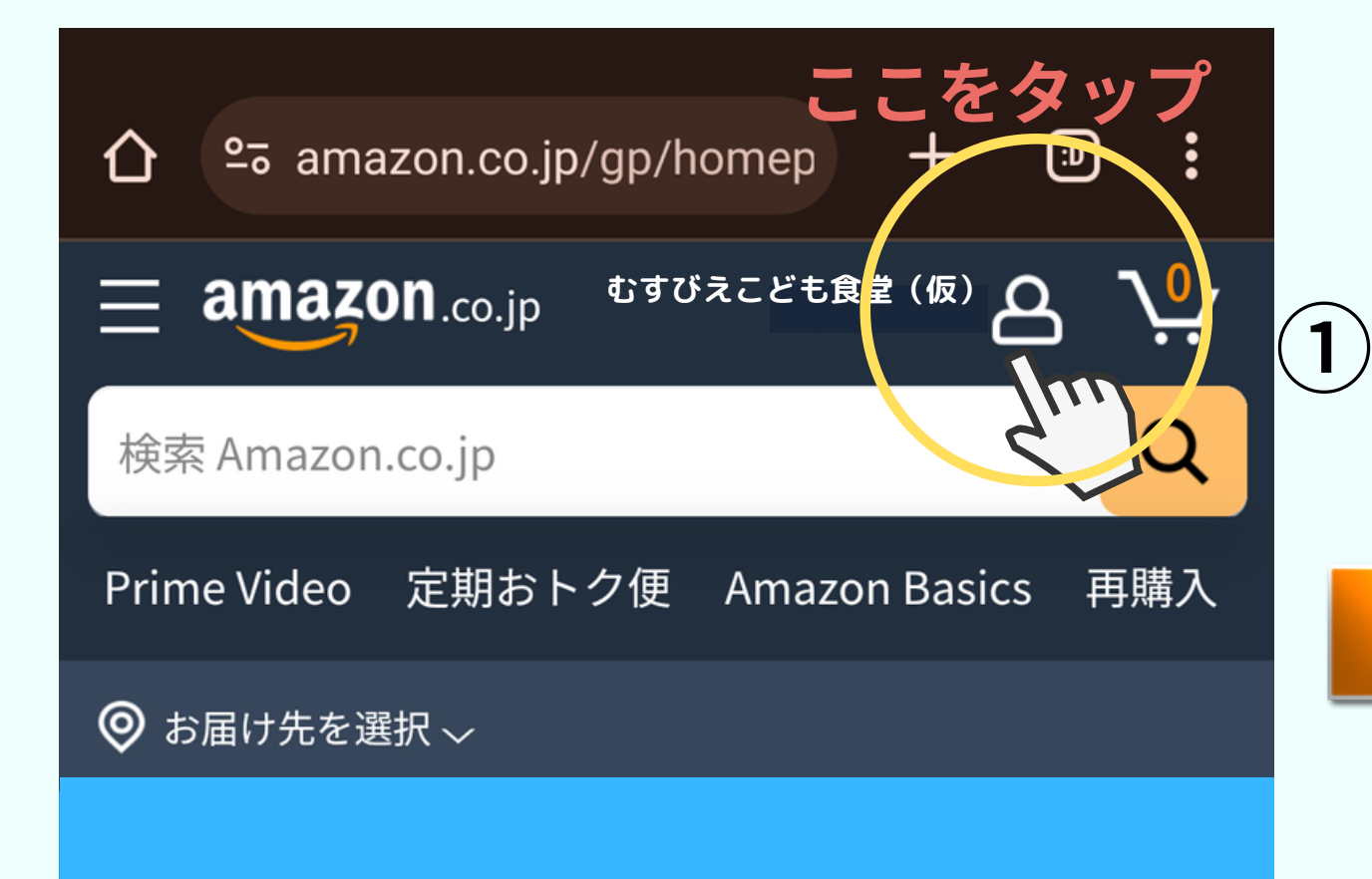

#### ③新しいお届け先の追加 をタップ

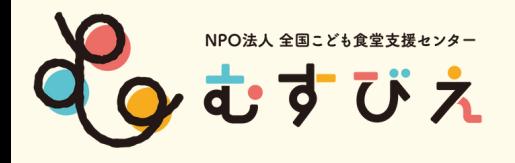

 $(1)$ 

#### ①氏名欄に 【支援お届け】こども食堂名〇〇 ※16文字以内に編集すること ②電話番号・お届け先住所を記入

#### ③配送指示を記載 Λ配送手順を追加をクリック 置き配指定を選んでチェック

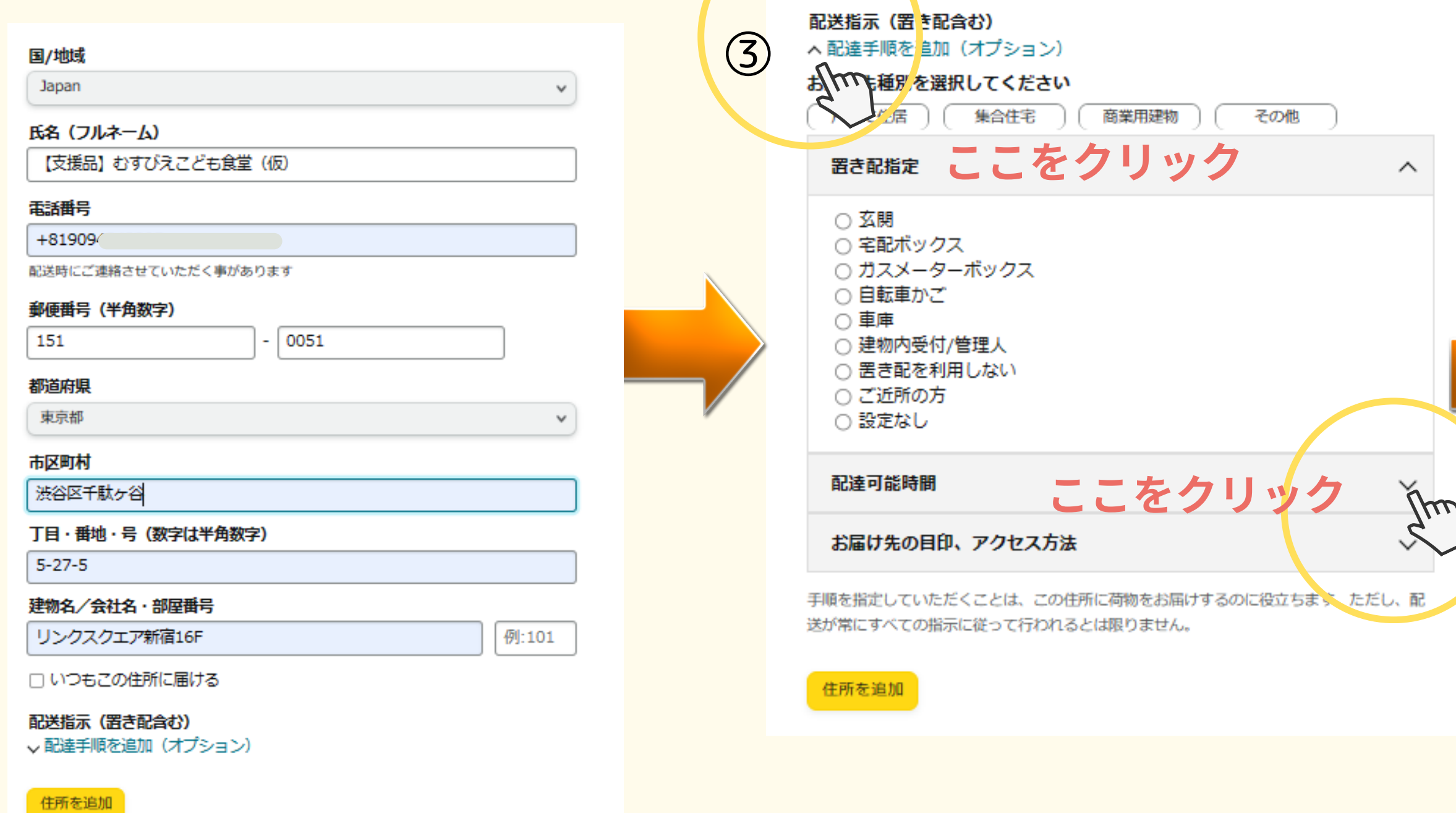

#### ④配達可能時間を記載

**※商業用建物を選択すると時間指定ができます。**

#### ⑤住所を追加をクリック

②

#### 「ほしい物リスト」から届いたとわかるように

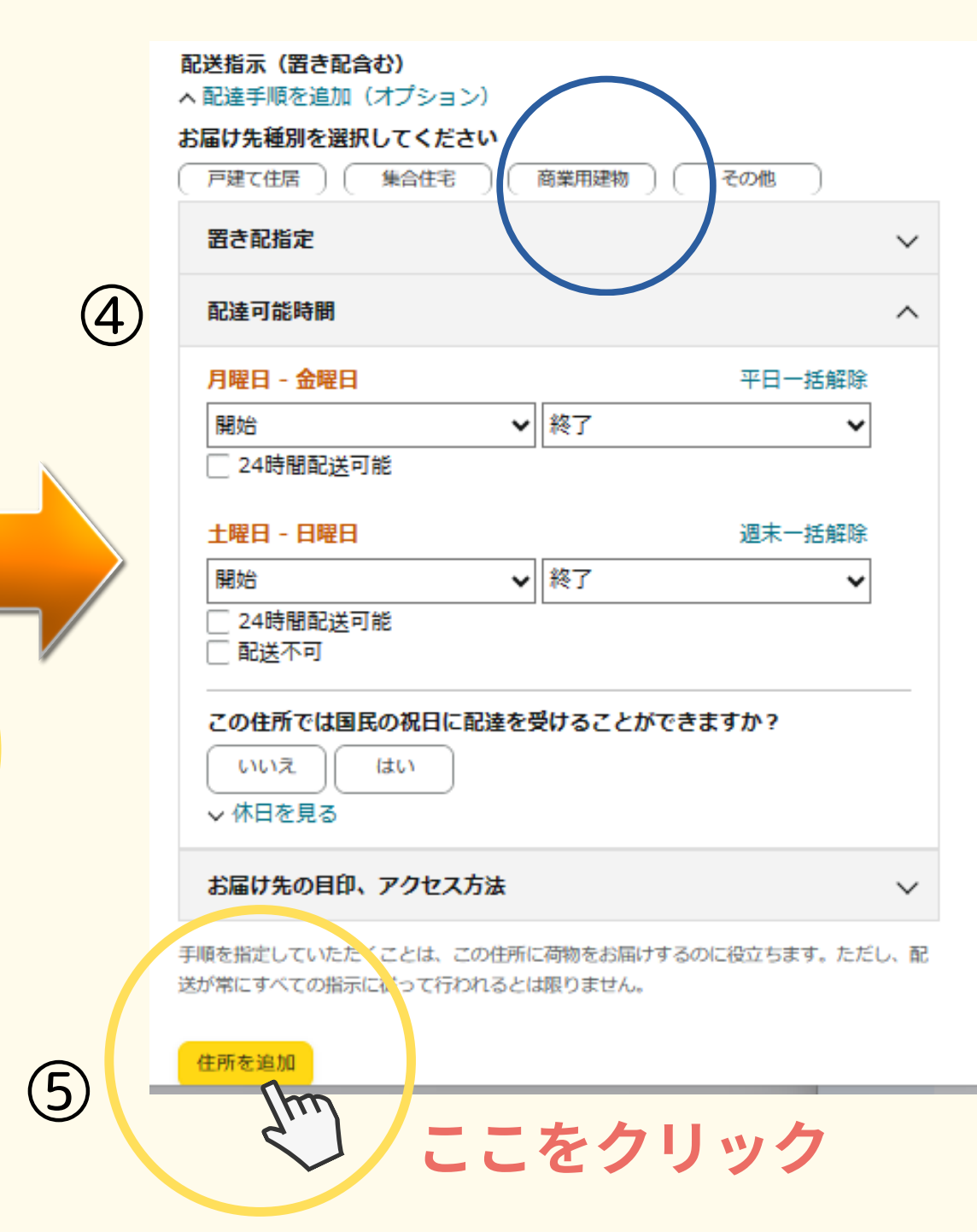

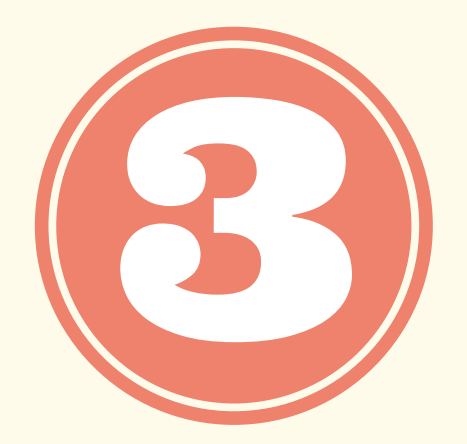

# **こども食堂の「ほしい物リスト」を作成しよう**

15

### ①アカウント&リスト▼ ↑カーソルを置く

### ②**新しいリストを作成する**をクリック

![](_page_15_Picture_4.jpeg)

![](_page_15_Picture_0.jpeg)

### **新しいリストを作成する**

![](_page_16_Picture_6.jpeg)

#### ①人マークをタップ ②下へスクロールし、ほしい物リストをタップ

![](_page_16_Figure_5.jpeg)

![](_page_16_Picture_0.jpeg)

**新しいリストを作成する**

![](_page_16_Figure_4.jpeg)

![](_page_16_Figure_3.jpeg)

![](_page_17_Picture_2.jpeg)

② リストを作成 をクリック

![](_page_17_Picture_4.jpeg)

### PC・スマホ画面

诼

![](_page_17_Picture_6.jpeg)

![](_page_17_Picture_0.jpeg)

**新しいリストを作成する**

![](_page_18_Picture_0.jpeg)

![](_page_18_Picture_1.jpeg)

### **ビジネスアカウント** 19

![](_page_19_Figure_2.jpeg)

③リストの設定をクリック

![](_page_19_Picture_0.jpeg)

### **リストの設定**

## スマホ画面 21

![](_page_20_Picture_0.jpeg)

### ❶非公開→公開にする

### **ビジネスアカウント**

![](_page_21_Picture_0.jpeg)

#### **PC・スマホ**

![](_page_21_Picture_101.jpeg)

➀リスト名にこども食堂名が入る ②共有するをクリック ③公開リンクにチェックを入れる **ビジネスアカウント**

![](_page_21_Picture_6.jpeg)

#### 23 リストの設定<br>PC・スマホ画面

# →団体にする ②受取人→こども食堂名 ③Eメールアドレス ④ウェブサイト **P・SNS等を一つ記入してください。**

**※「こども食堂」であることがわかるように 150~300字程度で紹介文を記載してください。**

![](_page_22_Picture_74.jpeg)

![](_page_22_Picture_0.jpeg)

#### **※注意 途中で管理リスト以外の場所をクリックすると記入した内容が保存されないまま 管理リスト画面が消えてしまうことがありますので、お気を付けください。**

![](_page_23_Picture_0.jpeg)

![](_page_23_Picture_26.jpeg)

25

#### と記入した内容が保存されないまま すので、お気を付けください。

![](_page_24_Picture_93.jpeg)

![](_page_24_Figure_3.jpeg)

#### **PC・スマホ**

![](_page_25_Figure_0.jpeg)

![](_page_26_Picture_0.jpeg)

# **ほしい商品を登録してみよう**

27

①AmazonのHPでほしい物リストに 登録したいものを上部の検索窓で検索する

②商品を1つだけ選んでクリックする ※送料無料、在庫がある商品が◎

![](_page_27_Picture_4.jpeg)

# Amazonでほしい物を探そう

28

![](_page_27_Picture_5.jpeg)

\*\*\*\*\*\*\*10 した

過去: ¥2.538 21ポイント(1%) 通常配送料無料

![](_page_27_Figure_1.jpeg)

![](_page_27_Picture_8.jpeg)

NPO法人 全国こども食堂支援センター

むすびえ

![](_page_27_Picture_10.jpeg)

令和5年産 ★★★★☆ \*9,391 した

PC・スマホ

①リストに追加の横vをクリック ②登録したこども食堂名をクリック ③リストに商品が追加されました。 4続けてほしい物を登録する場合は ショッピングを続ける をクリック。続けてほしい商品を検索して、 リストに追加を繰り返してください。 ⑤登録完了の場合は リストを表示する をクリック

![](_page_28_Picture_0.jpeg)

# Amazonでほしい物を探そう

![](_page_28_Figure_2.jpeg)

③

![](_page_28_Figure_4.jpeg)

![](_page_29_Picture_0.jpeg)

<ポイント>ほしい物リストに登録していい商品の例 30

カートに入れる をクリックすると □ギフトの設定が表示される

![](_page_29_Picture_7.jpeg)

BTZO バルーンアート 風船 100本セット マ ジックバルーン ツイストバルーン ひねる風船 細長い風船 飾り付け誕生日会 イベント パー ティー 結婚式 パーティー アソート **BTZO** ★★★★☆ \* 114 ¥999 √prime 色:カラフル

![](_page_29_Picture_9.jpeg)

## ① カートに入れる が 黄色で表示されていること

②ギフトの設定がある商品で あること ▼ギフト設定の確認方法リストに 登録したあとに、

BTZO パルーンアート 風船 100本セット マジッ クバルーン ツイストバルーン ひねる風船 細長い 風船 飾り付け誕生日会 イベント パーティー 結婚 式 パーティー アソート BTZO. ★★★★☆ ~ 114 ¥999 √prime

## **※ほしい物リストに登録した後に確認できます!**

![](_page_29_Figure_12.jpeg)

![](_page_30_Picture_0.jpeg)

## <ポイント>ほしい物リストに登録しないほうがいい商品例 31

## ① カートに入れる が記載されない 商品は寄付者が購入できません。

**※在庫がない場合や発売中止になった場合など、 この状態に変わるので、定期的に確認が必要です。**

風船 マカロンバルーン 5インチ 選べる 5カラー 50個セッ ト マカロンカラー パステルカラー 丸型 風船装飾 お誕生日 パーティー クリスマス 結婚式 文化祭 バルーンアーチ 飾り 装飾 風船 マカロンバルーン 丸型 Ballon (5色ミックス) Baby soda ★★★★☆ ~ 27

### ② カートに入れる をクリックすると 「ギフトオプションはありません」 と記載される商品は寄付者が購入できません。

![](_page_30_Picture_3.jpeg)

## **※ほしい物リストに登録した後に確認できます!**

![](_page_30_Picture_7.jpeg)

うまい棒 ★★★★☆ 22 ¥2,580 & 配送料無料 ¥2,980 でした

![](_page_30_Figure_12.jpeg)

Flatオリジナルティッシュ付 うまい棒 ★★★★☆ ~ 22 ¥2,580 & 配送料無料

![](_page_31_Picture_0.jpeg)

# **効果的なコメントを書いてみよう ※コメント・数量・優先度の編集**

32

![](_page_32_Picture_0.jpeg)

![](_page_32_Figure_2.jpeg)

![](_page_32_Picture_4.jpeg)

![](_page_33_Picture_0.jpeg)

## ➀カートに入れるの横の…をタップ スマホ画面 34 ②それぞれの商品のコメント、数量、優先度を編集

![](_page_33_Picture_3.jpeg)

![](_page_33_Figure_2.jpeg)

![](_page_34_Picture_0.jpeg)

効果的なコメント<例> 25

<おやつ編> こども食堂で子ども達におやつを 提供しています。 子ども達が大好きな〇〇〇! 皆さまの温かいご支援・ご協力をお 願いいたします。

![](_page_34_Picture_4.jpeg)

<食材編> 物価高で食費を満足に用意できな いご家庭向けにフードパントリー を行っています。 是非長期保存可能な食品をご支援 いただけると嬉しいです。

## <おもちゃ編> 子どもたちが楽しく遊べるおもちゃ が不足しています。 楽しいひとときを過ごせるように 応援をお待ちしております。

![](_page_34_Picture_8.jpeg)

# **むすびえこども食堂応援ポータルサイトに 登録申請しよう**

![](_page_35_Picture_2.jpeg)

# **<重要ポイント> ほしい物リスト(マイリスト)のURLをコピーして、貼り付ける方法**

36

![](_page_36_Picture_0.jpeg)

令和6年能登半島地震 こども食堂物資で応援プロジェクト むすびえでは、Amazonの「ほしいものリスト」を活用した被災地物資支援を開始し ました。ほしい物リストの最高は現地からの要望のあるものを都度反映させていま  $\mathbf{E}_{\mathbf{m}}$ ○こまをしてこうさしときをある。実際におけて、ことも実習が行うからこの後は実型は実際に立っててくれてい、使うさの面か **UCTS-CREATED VELTS** ---------------- ご支援をしたい方へ ---------------以下のはしい物リストの商品をカートに入れ、Amazonでの通常のお客い物のように 購入していただきますと、関連へ換品が超速されます。 世間学部検査 ことも自定時向では後 **DESIGNS BLANDSRAPER** CALCULATION CONTINUES INTO A REPORT OF DESCRIPTION OF A REPORT OF A REPORT OF A REPORT OF A REPORT OF A REPORT OF A REPORT OF A REPORT OF A REPORT OF A REPORT OF A REPORT OF A REPORT OF A REPORT OF A REPORT OF A REPORT OF 3,668 **КОDOМО SHOKUDO MAP** 

□ 金国のこども食堂を応援!

<https://kodomoshokudo-ouen-portal.musubie.org/>

![](_page_36_Picture_3.jpeg)

## 37

![](_page_36_Picture_5.jpeg)

![](_page_37_Picture_0.jpeg)

## 作成した「ほしい物リスト」をむすびえの「こども食堂応援ポータルサイト」に 掲載するに[は申込みフォームか](https://forms.gle/TTk4dCL4wQu9Lc3M7)ら下記項目とアンケートを記入し、送信してください。

<https://forms.gle/TTk4dCL4wQu9Lc3M7>

- こども食堂名
- 2 団体形態
- 3 団体住所・電話・メール
- 4 ほしい物リストURL

- 5 団体情報リンク ←団体のHPがない場合は現在の活動状況がわかるものを貼ってください。
- 6 団体メッセージ(150~300字程度)

- ※毎月15日までにお申込み→当月末掲載予定 毎月16日以降にお申込み→翌月末掲載予定
- ※申込状況により、前後する場合もあります。

![](_page_37_Picture_17.jpeg)

⇒審査が終わったら掲載されます。

![](_page_37_Picture_7.jpeg)

(例えば地域ネットワークのHPに団体の記載があるページ等)

![](_page_38_Figure_0.jpeg)

![](_page_38_Figure_1.jpeg)

②リストに招待を タップ

# ③他のユーザーを招待

表示のみをタップ

#### スマホ画面 40

![](_page_39_Picture_0.jpeg)

### ほしい物リスト(マイリスト)のURLをコピーして、貼り付ける方法

#### ④リンクのコピーを タップして 申込フォームに貼り付る

①…をタップ

![](_page_39_Figure_6.jpeg)

![](_page_39_Figure_3.jpeg)

## ①共有するをクリック

## ②コピーするをクリックして 貼り付ける

![](_page_40_Picture_0.jpeg)

## ほしい物リスト(マイリスト)のURLを コピーして、貼り付ける方法

![](_page_40_Picture_4.jpeg)

ビジネスアカウント 41

![](_page_41_Picture_0.jpeg)

# **SNSで発信してみよう ①寄付のもらい方 ②お礼の仕方**

43

![](_page_42_Picture_0.jpeg)

# テンプレート (雛形)集

![](_page_43_Picture_1.jpeg)

来月こどもたちと一緒にクリスマス会を行いたいです。 クリスマス会に必要な物資のご支援をお願い致します。

x x 子ども食堂のほしいものリストはこちら https://www.amazon.co.jp/hz/wishlist/ls/24CZHJ0Z8CONV?ref\_=list\_d\_wl\_lfu\_nav\_3 #こども食堂 #子ども食堂 #OO県

### ~寄付の募り方~

![](_page_43_Picture_7.jpeg)

テンプレート (雛形) 集

D

Amazonほしいものリストにて、お米やお菓子のご寄付 を頂きました。 子どもたちも大喜びでした。 ありがとうございます! x x 子ども食堂のほしいものリストはこちら https://www.amazon.co.jp/hz/wishlist/ls/24CZHJ0Z8CONV?ref =list\_d\_wl\_lfu\_nav\_3 #こども食堂 #子ども食堂 #OO県

### **※いただいた商品の写真を載せて、お礼のメッセージを! ※個人名やイニシャルは許可なく入れない方がいいです!**

屠名で、Amazonほしいものリストから〇〇が届きまし た。 子どもたちの喜ぶ顔が目に浮かびます。 本当に感謝申し上げます。 x x 子ども食堂のほしいものリストはこちら https://www.amazon.co.jp/hz/wishlist/ls/24CZHJ0Z8CONV?ref\_=list\_d\_wl\_lfu\_nav\_3 #こども食堂 #子ども食堂 #OO県

~お礼の仕方~

![](_page_44_Picture_6.jpeg)

![](_page_45_Picture_0.jpeg)

<再掲> 39~41ページ参照

## ほしい物リスト(マイリスト)のURLをコピーして、貼り付ける方法

![](_page_45_Figure_3.jpeg)

![](_page_46_Picture_0.jpeg)

ほしい物リストに他のメンバーを招待し、共同で編集する方法 <要注意:ほしい物リストのURLと間違えないでください!!>

![](_page_46_Figure_2.jpeg)

![](_page_47_Picture_0.jpeg)

## <重要ポイント>

- ・作成した「ほしい物リスト」は、常に更新をしましょう。
- ・「ほしい物リスト」のURLをHPやSNSで発信しましょう。
- ・プレゼントが届いたら、HPやSNSでお礼の言葉や写真を アップしましょう。

# ⇒次のご寄付につながります!

プレゼントが届きますように・・・

![](_page_47_Picture_10.jpeg)

![](_page_47_Picture_11.jpeg)

48

### **Amazonサイト**への掲載申込方法

[申込フォーム](https://docs.google.com/forms/d/e/1FAIpQLScRuoDbSVUcI8dZEz7w1c_uEpgRUEy-qvaCwk_fAZuqwYYRaA/viewform)

![](_page_48_Picture_11.jpeg)

※掲載はAmazon側で審査があります。 ※お問合せは直接Amazonへお願いします。

お問い合わせ先: contact-ouen@amazon.com

# **Amazon「みんなで応援」プログラムのご案内**

[https://www.amazon.co.j](https://www.amazon.co.jp/gp/browse.html?node=8443136051&ref_=nav_ListFlyout_charitylist) [p/gp/browse.html?](https://www.amazon.co.jp/gp/browse.html?node=8443136051&ref_=nav_ListFlyout_charitylist) [node=8443136051&ref\\_](https://www.amazon.co.jp/gp/browse.html?node=8443136051&ref_=nav_ListFlyout_charitylist) [=nav\\_ListFlyout\\_charityli](https://www.amazon.co.jp/gp/browse.html?node=8443136051&ref_=nav_ListFlyout_charitylist) [st](https://www.amazon.co.jp/gp/browse.html?node=8443136051&ref_=nav_ListFlyout_charitylist)

![](_page_48_Picture_2.jpeg)

![](_page_48_Picture_68.jpeg)

![](_page_48_Picture_7.jpeg)

**ント&リストにカーソルを合わせると、 リストの下に表示されます。** 

![](_page_49_Picture_0.jpeg)

認定NPO法人 全国こども食堂支援センター

![](_page_49_Picture_2.jpeg)